# RF-FAQ (Cable Radio Frequency) Ī

# Inhoud

Hoe meet je het RF-signaal (upstream radiofrequentie)? Hoe meet je het stroomsignaal van de MC-xx kaart? Hoe meet je het stroomsignaal van de upconverter-uitgang? Waarom moet de frequentie voor een bepaalde zender van het National Television Systems Committee (NTSC) op 1,75 MHz minder worden vastgesteld dan de centrale frequentie? Wat wordt bedoeld met "eenheidswinst"? Wat is de correlatie tussen de grootte van een minilot en de kanaalbreedte? Wat betekenen de kabelmodemstaten? Wat doen de  $\pm$  en  $\pm$  Voor het niveau van de macht op de show kabelmodemopdracht? Hoe decodeer je de lijst met kabelflap? [Gerelateerde informatie](#page-6-0)

## Q. Hoe meet je het radiofrequentiesignaal (RF)?

A. Gebruik [de](//www.cisco.com/en/US/docs/cable/cmts/ubr7200/installation/guide/ub72cnrf.html) "nul-centrifugemethode". (Raadpleeg voor extra informatie over deze methode de [Cisco uBR7200 Series router aansluiten op de kabelhead-end](//www.cisco.com/en/US/docs/cable/cmts/ubr7200/installation/guide/ub72cnrf.html).) Volg deze instructies:

- Sluit de spectrumanalyzer aan op het stroomopwaartse signaal van uw kabelnetwerk bij de 1. combiner waar alle kabelmodems aangesloten zijn.
- 2. Stel de analyzer in om de upstream met een centrifugefrequentie te bekijken, zodat deze overeenkomt met de configuratie op het kabelmodemaansluitingssysteem (CMTS).
- 3. Stel de spanwijdte in op 0 MHz.
- Stel de bandbreedte en de bandbreedte van het videokanaal in op 3 MHz, en doe 4. uitgebreide pings.
- 5. Stel de sweep-waarde in op 80 microseconden (μs). Druk op de knop **Snop, Handmatig, 80** en vervolgens Usec.
- 6. Activeert de trigger line tussen de hoogste en laagste delen van het signaal. Doe dit door de Trig-knop, de Video-knop in te drukken en de knop correct omlaag te draaien.
- 7. Pas de amplitude aan, zodat het bovenste gedeelte van het RF-signaal op het bovenste gedeelte van het display van het display raster staat, en stel de trigger-lijn dienovereenkomstig opnieuw in.

### Hoe meet je het stroomsignaal van de MC-xx kaart?

A. Bij het meten van het stroomsignaal dat van de kabellijnkaart naar de upconverter afkomstig is, is het vermogen gemeten in decibels waarnaar wordt verwezen naar 1 millivolt (dBmV) verschillend, afhankelijk van welke reeks lijnkaarten u heeft.

- Voor een MCxx "B" kaart is de uitvoer 32 dBmV +/- 2 dB.
- Voor een MCxx "C" kaart is de uitvoer 42 dBmV +/- 2dB.

Opmerking: Dit is belangrijk omdat niet alle upconverters de "autoaanwinst" optie hebben die automatisch kan worden aangepast aan het gegeven vermogen en dus extra belasting nodig hebben.

Volg deze instructies:

- Wanneer u de stroomuitgang van de lijnkaart meet, dient u de centrifugefrequentie in te 1. stellen op 44 MHz en een tijdspanne van 10 MHz.
- 2. Draai de amplitude-toets bijna bovenaan zodat de dBmV-instelling ongeveer -10 dBmV leest.
- 3. Meet het tussenliggende (IF) signaal met behulp van de kanaalenergieoptie.
- 4. Stel de kanaalafstand en kanaalbandbreedte in op 6 MHz. Druk op **Meas/Gebruiker, Aan/uit**menu en Instellen. Vanaf hier kunt u kanaalruimte en kanaalbandbreedte instellen.<br>17143116 AUG 27, 1998<br>REF 25.8 dBAV AT 18 dB

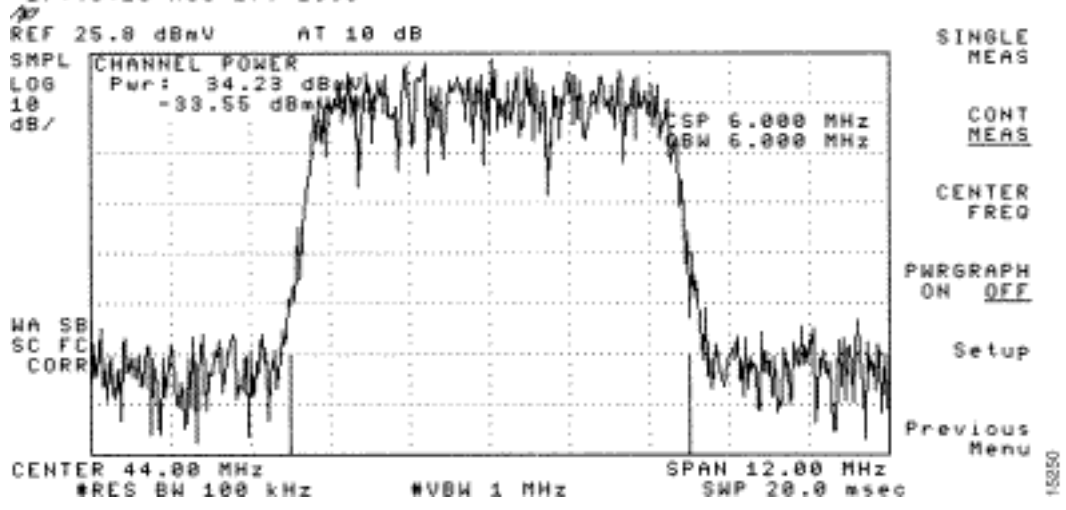

5. Stel de gemiddelde video-functie in door te kiezen voor **Eerder menu > Instellen > Video Ave**. De waarden bij het gemiddeld maken van video zijn 2,5 dB onder het werkelijke

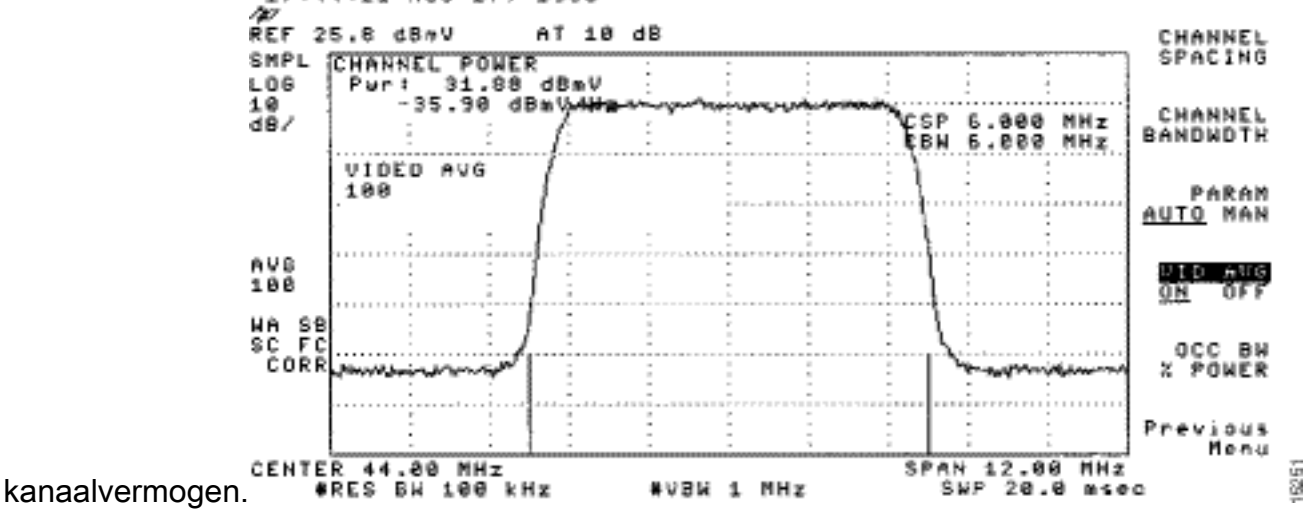

Raadpleeg voor meer informatie het RF-signaal meten met de optie Kanaalvoeding op een hoofdstuk van de spectrumanalyzer voor [het aansluiten van de Cisco uBR7200 Series-router](//www.cisco.com/en/US/docs/cable/cmts/ubr7200/installation/guide/ub72cnrf.html) [op het kabelhead-end](//www.cisco.com/en/US/docs/cable/cmts/ubr7200/installation/guide/ub72cnrf.html). Raadpleeg ook de [meting van het vermogen van een DOCSIS](//www.cisco.com/warp/customer/109/spectrum_47064.html)[downstreamsignaal met een spectrumanalyzer](//www.cisco.com/warp/customer/109/spectrum_47064.html) voor meer informatie.

## Q. Hoe meet je het stroomsignaal van de upconverteruitgang?

A. Het doel van deze oefening is ervoor te zorgen dat het vermogen van de upconverter van een gemoduleerd digitaal quadratuur amplitude-modulatie (QAM)-signaal tussen het bereik van +50 tot +58 decibel ligt, dat verwijst naar 1 millivolt (dBmV). Volg deze instructies:

- 1. Sluit de stroomafwaartse uitgang van de kabelkaart aan op de upconverter-ingang.
- 2. Sluit de spectrumanalyzer aan op de radiofrequentie-uitgang (RF) van de upconverter.
- 3. Stel de uitvoer van de upconverter in tussen +50 en +58 dBmV.
- Stel de centrifugefrequentie op de spectrumanalyzer in zodat deze overeenkomt met uw 4. configuratie op het kabelmodemafgiftesysteem (CMTS) met een breedte van 20 MHz.
- Stel de kanaalafstand en kanaalbandbreedte in op 6 MHz. Als het RF-signaal overbelasting 5. of "laser-knippering" veroorzaakt, moet u een demping toevoegen. In dit geval zie je een helling van de lijnen aan de zijkanten van het RF-signaal, zoals hier te zien

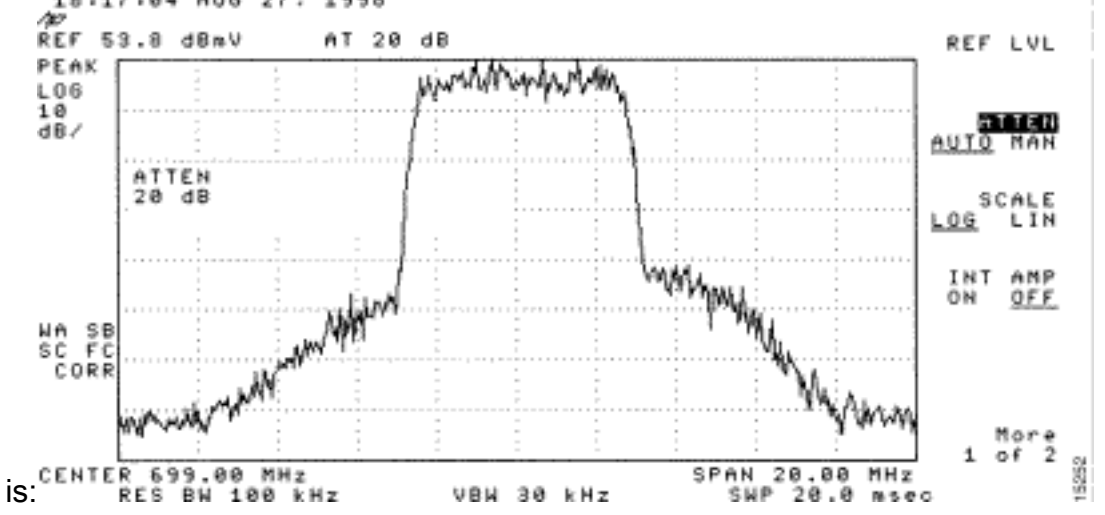

- 6. Om vermindering toe te voegen, druk op de knop **Amplitude** en vervolgens op de handleiding, dan op een waarde zoals 10 en dan op de MHz-knop.
- 7. Verandert de instellingen van de spectrumanalyzer om het digitale kanaalvermogen te bekijken. Druk op het vorige menu, Instellen en vervolgens op Channel Power. Hier kunt u zien of er te veel stroom van de upconverter is als de waarde buiten het bereik van +50 tot 58 dBmV valt.
- Als de waarde buiten het gewenste bereik valt, past u de stroominstelling op de converter 8. aan. Op een GI upconverter, doe je dit door op de Down Arrow key te drukken, die de modus selecteert. Ga naar de modus met de verticale balken.Druk op de toets pijl-rechts om de balken te activeren om te knipperen.U kunt dB toevoegen door de toets pijl-omhoog ingedrukt te houden gedurende 3 seconden. Om dB af te trekken, houd u de toets pijl-omlaag 3 seconden ingedrukt.

Na het aanpassen van de upconverter moet de spectrumanalyzer tussen +50 en +58 dBmV lezen. Hieronder staat 57,06 dBmV.

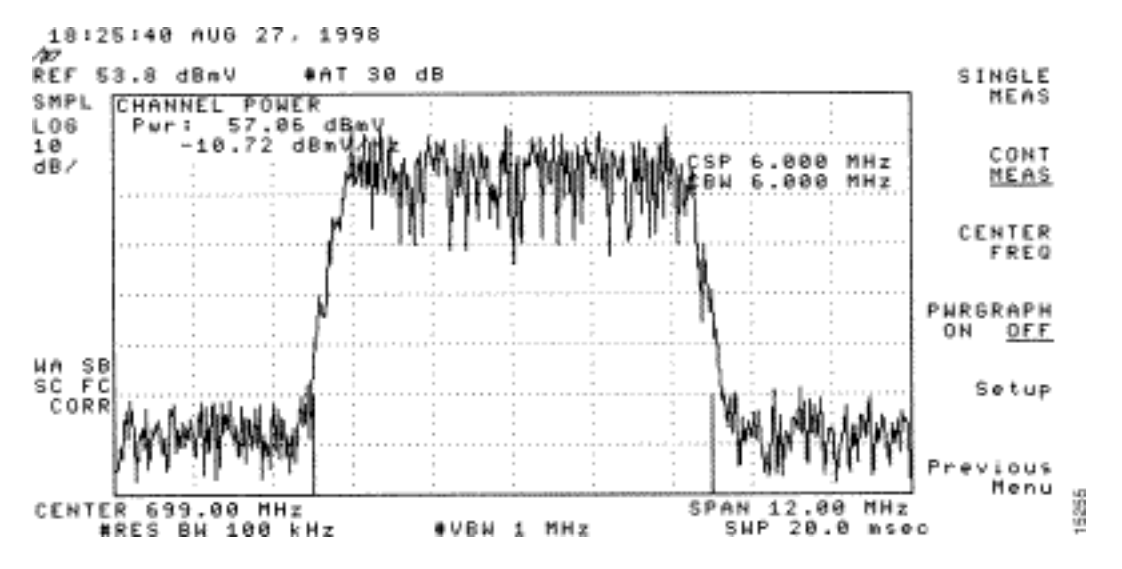

### V. Waarom moet de frequentie op GI-upconverters worden vastgesteld op 1,75 MHz minder dan de centrale frequentie voor een bepaald NTSC-kanaal (National Television Systems Committee)?

A. De GI C6U is ingesteld om de standaard frequentie van videocarriers (blauw signaal) jarenlang te laten werken. Dit kwam omdat de videoband de hogere amplitude van het kanaal had. Met gegevenskanalen (weergegeven door het paarse signaal) is de standaard de centrumfrequentie te gebruiken om dat kanaal weer te geven. De reden is dat de gegevenssignalen door het 6 MHzkanaal snel verlopen. Het verschil tussen de hartfrequentie en de Video Carrier is 1,75 MHz.

Kijk naar zowel video- als gegevenssignalen van de spectrumanalyzer die in deze afbeelding wordt weergegeven:

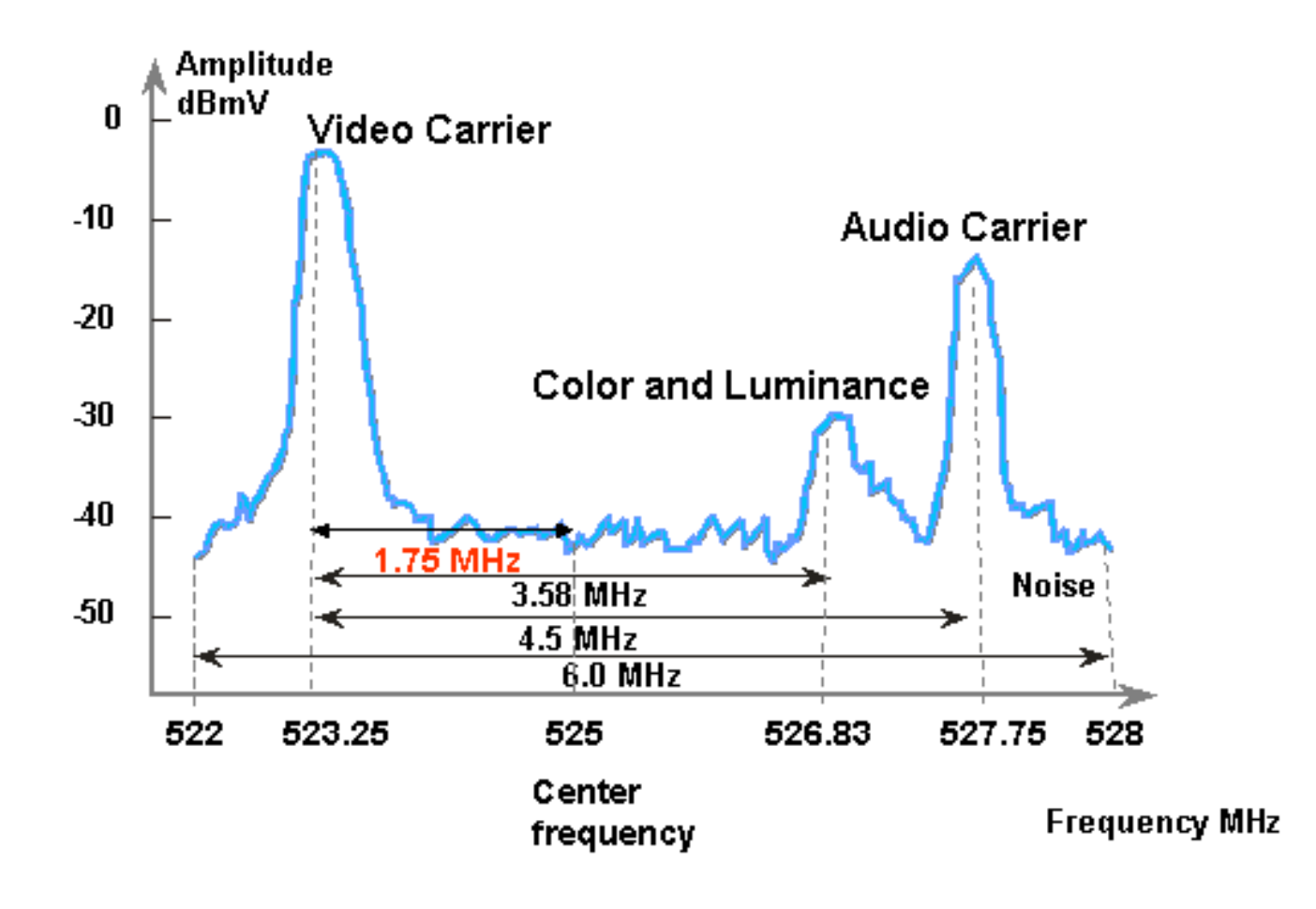

#### Wat wordt bedoeld met "eenheidswinst"?

A. Eenheid-versterking is een concept waarbij alle versterkers in een cascade in balans zijn met hun vermogen (decibels met betrekking tot 1 miljoen volt [dBmV])-input en -output. Om een grotere eenheid te bereiken, moet de uitvoer van de ontvanger worden aangepast door de vulling of de verzwakking van het knooppunt tot het juiste niveau, bepaald aan de hand van de radiofrequentie (RF)-ingang. Het RF-gedeelte of het knooppunt wordt vervolgens aangepast aan de uitgangsniveaus die een optimale ruis- en vervormingsprestatie voor de RF-installatie opleveren. Gewoonlijk worden de uitgangen van alle volgende versterkers na de knoop op dezelfde niveaus ingesteld. Zo kan worden gezegd dat de installatie is gelijkgesteld. de winstfactor tussen een gemeenschappelijk referentiepunt op elke versterker is gelijk aan één. Voor de

voorwaartse centrale is het eenheidstoename de versterkeruitvoer.

### Q. Wat is de correlatie tussen de grootte van het minilot en de kanaalbreedte?

A. De grootte van de minisleuf en de kanaalbreedte houden een bepaalde graad in, maar zijn niet goed gekoppeld. U weet misschien al dat de grootte van een minisleuf in eenheden van teken is, en elke tick is gedefinieerd als 6,25 microseconden (μs). De kanaalbreedte is gewoon een andere manier om het symbolische tarief te zeggen.

Ze zijn verwant in die zin dat, met modulatie-formaat (Quadrature Phase-Shift Keying [QPSK] of 16-kwadratuur amplitude modulatie [QAM]), hoe hoger het symbool-percentage, hoe meer symbolen kunnen passen bij een gekozen minisleuf. Als je de QPSK inneemt kunnen 8 teken bij een kleine sleuf bijvoorbeeld 64 symbolen dragen met een snelheid van 1280 ksym of 128 symbolen met een snelheid van 2560 ksym. De grootte van de miniatuur kan dus ook worden uitgedrukt in symbolen of bytes. Maar een verandering van de waarde van het symbool betekent niet altijd een verandering van de grootte van het minilot, tenzij een bepaalde grootte van het minilot niet geldig is na de verandering van het symbool. De grootte van de minisleuf is lagerbegrensd door de DOCSIS-specificaties (Data-over-Cable Service Interface Specifications) — 32 symbolen en hoger-begrensd door CMTS-chip (Broadcom kabelmodembeëindiging) PHY-chip (BCM3137) — 256 symbolen. Alle mogelijke minisleuven zijn:

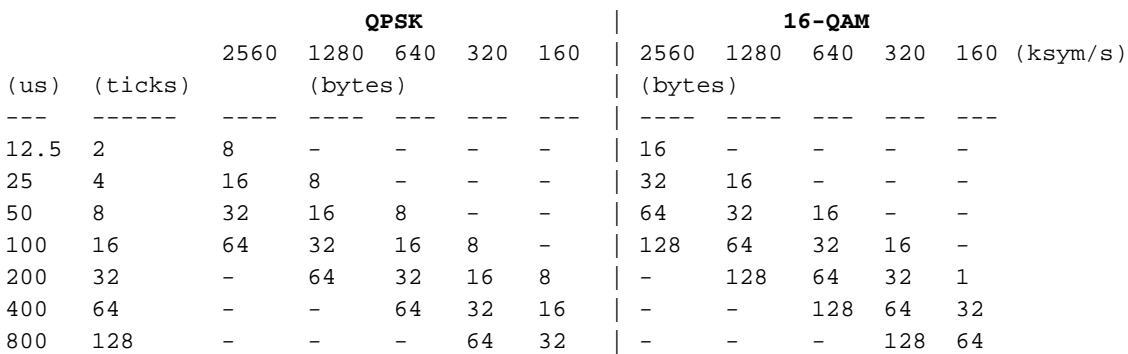

Als uw CMTS op QPSK, 1280 ksym en 8 tikken minislot is, en dan verander je de symbool snelheid naar 640 ksym, dan is de grootte van de minisleuf nog steeds geldig. Maar als je het symbool wijzigt in 320 ksym, wordt de grootte van de minisleuf ongeldig. indien dit gebeurt, wijzigt de CMTS de grootte van de minisleuf dienovereenkomstig.

#### Wat betekenen de kabelmodemstaten?

A. Deze lijst biedt alle mogelijke statussen van een kabelmodem en wat zij betekenen:

- offline—modem wordt offline beschouwd
- Init (r1)—Modem verzonden eerste reeks
- Init (r2)—De modem is gaande
- $\cdot$  Init(rc)—compleet geraken
- Het ontvangen verzoek is gebaseerd op het d)—Dynamic Host Configuration Protocol (DHCP)
- i) ontvangen DHCP-antwoord; IP-adres toegewezen
- Init(o)—Optie bestandsoverdracht gestart
- $\bullet$  Init(t)—TOD-uitwisseling is gestart
- online—modem geregistreerd, ingeschakeld voor gegevens
- online(d)—De modem is geregistreerd, maar de netwerktoegang voor de kabelmodem (CM) is

uitgeschakeld

- online (pk)—geregistreerde modem, BPI (baseline Privacy Interface) ingeschakeld en key-● encrypting key (KEK) toegewezen
- online (pt)—modem geregistreerd, BPI ingeschakeld en TEK (traffic encryptie key) toegewezen
- Verwijzen(m)—De modem is geprobeerd te registreren, maar werd geweigerd wegens slechte microfoon
- afwijzen(c)—Instantie van een modem om zich te registreren; registratie is geweigerd wegens slechte serviceklasse (CoS)
- afwijzing (pk)—KEK modembelangrijke toewijzing verworpen
- afwijzing(pt)—TEK modembelangrijke toewijzing verworpen

Als kabelmodems niet online zijn, raadpleegt u [Problemen oplossen uBR Kabelmodems niet](//www.cisco.com/warp/customer/109/troubleshooting_cm_online.html) [online komen](//www.cisco.com/warp/customer/109/troubleshooting_cm_online.html).

### Wat doen de **\*** en **!** Voor het niveau van de macht op de show kabelmodemopdracht?

A. De show-kabelflap-lijst en de show-kabelmodem kunnen aangeven wanneer Cisco uBR7200 een onstabiel retourpad voor een bepaalde modem heeft gedetecteerd en heeft gecompenseerd met een stroomaanpassing.

In het veld voor de stroomaanpassing voor een modem wordt er een sterretje (\*) weergegeven wanneer een stroomaanpassing is uitgevoerd.

Een uitroepteken (!) geeft aan dat een kabelmodem het stroomniveau tot het maximum heeft verhoogd. Voor Cisco-kabelmodems is dat gelijk aan 61 decibel waarnaar wordt verwezen naar 1 millivolt (dBmV).

## Vraag. Hoe decoder je de lijst met kabelflap?

A. Hieronder is een simpele uitleg over de manier waarop u de uitvoer van de showkabelflap-lijst op het Cisco-kabelmodemaansluitsysteem (CMTS) kunt decoderen.

Eén ding om in gedachten te houden is dat de flap-lijst simpelweg een "eventdetector" is en dat er drie situaties zijn die een gebeurtenis kunnen veroorzaken om te worden geteld:

- Herindelingen
- Hits/Misses
- Stroomaanpassingen

#### **Herindelingen**

Eerst ziet u zowel flaps als indelingen als een modem een registratieprobleem heeft en telkens opnieuw probeert te registreren. De P-Adj-kolom kan laag zijn. Wanneer de tijd tussen twee eerste onderhoudsbeurten door de kabelmodem minder dan 180 seconden is, krijg je "flaps" samen met "insertions". Daarom telt de flap-detector. Deze standaardwaarde van 180 seconden kan indien gewenst worden gewijzigd:

```
router(config)# cable flap-list insertion-time ?
<60-86400> Insertion time interval in seconds
```
#### Hits/Misses

Ten tweede telt de flap-detector een flap als je een "mis" ziet gevolgd door een "hit". De detectie van gebeurtenissen wordt alleen in de Flap kolom geteld. Dit zijn hallo-pakketten die elke 30 seconden worden verstuurd. Als je een "misser" krijgt gevolgd door een "mist", worden de peilingen elke seconde 16 seconden verstuurd, waarbij je krachtig probeert om een reactie te krijgen. Als je een "hit" krijgt voor de 16 seconden omhoog zijn, krijg je een flap, maar als je geen "hit" krijgt voor 16 polls, gaat de modem offline om opnieuw te beginnen met onderhoud. Als de modem eindelijk online komt, krijg je een "invoeging" omdat de kabelmodem zichzelf terug in een actieve staat inbouwde. Het aantal flap's wordt verhoogd als er zes opeenvolgende missen zijn. Deze standaardwaarde kan indien gewenst worden gewijzigd:

#### router(config)# **cable flap miss-threshold ?** <1-12> missing consecutive polling messages

#### Stroomaanpassingen

Ten slotte toont de flap-detector een flap in de lijst wanneer u een aanpassingsactiviteit voor het vermogen ziet. De detectie van gebeurtenissen wordt geteld in de P-Adj kolom en de kolom Flap. Met de onderhoudsbeurt van het station worden de kabelmodemverzendkracht, -frequentie en timing voortdurend aangepast. Als de stroomaanpassing meer dan 2 decibel (dB) bedraagt, worden de Flap en de P-Adj teller verhoogd. Dit duidt op upstream-plantenproblemen. De standaard-waarde van 2 dB kan indien gewenst worden gewijzigd:

outer(config)# **cable flap power-adjust threshold ?** <1-10> Power adjust threshold in dB

## <span id="page-6-0"></span>Gerelateerde informatie

- [Metingen van het vermogen verkrijgen van een DOCSIS-downstreamsignaal met behulp van](//www.cisco.com/warp/customer/109/spectrum_47064.html?referring_site=bodynav) [een spectrumanalyzer](//www.cisco.com/warp/customer/109/spectrum_47064.html?referring_site=bodynav)
- [Technische ondersteuning Cisco-systemen](//www.cisco.com/cisco/web/support/index.html?referring_site=bodynav)